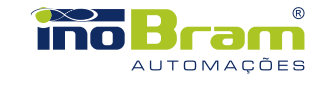

# **Manual Simplificado** ambientte N.PRO

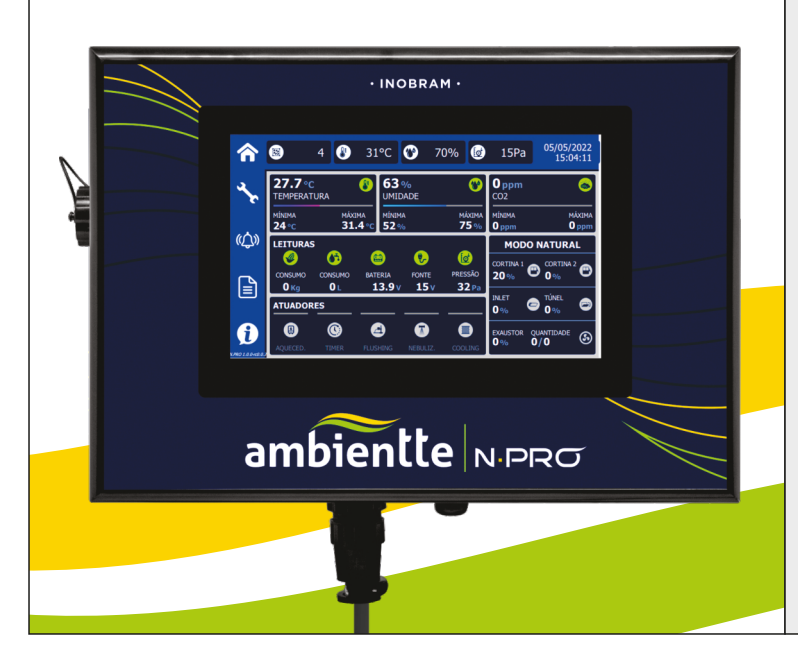

# **Este lado em Português**

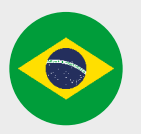

# **1. Introdução**

Nesse guia de operação, serão abordados os ajustes básicos para iniciar o lote com o controlador N.Pró. Para informações mais detalhadas sobre as configurações do produto, consulte o manual de instruções completo no endereço:www.inobram.com.br/downloads

O controlador deve ser instalado na sala de controle, fora do galpão onde ficam os animais, protegido de intempéries e impactos físicos.

# **2. Tela Principal**

Ao ligar o controlador, na tela inicial do produto pode-se encontrar as informações referentes aos sensores instalados, idade do lote, data e hora.

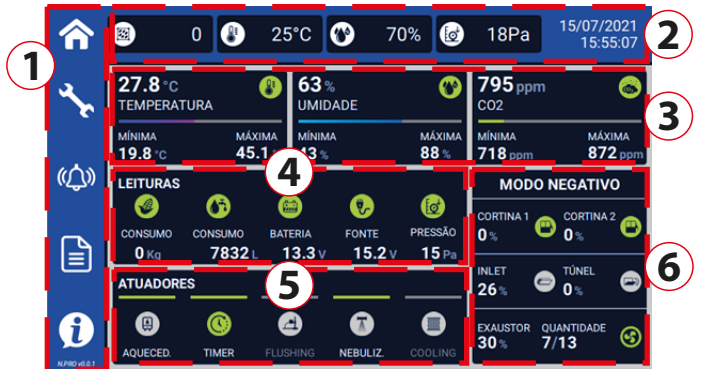

**1**– Tela Principal, Ajustes, Alarmes, Relatórios, Sobre.

**2** – Idade do lote, temperatura, umidade e pressão desejadas, data e hora.

**3** – Temperatura e umidade internas e externas, e nível de CO2 atuais.

**4** – Leituras dos índices de consumo de silo, água, bateria, fonte e o nível de pressão.

- **5**  Indica a situação de instalação e controle dos atuadores.
- **6** Indica o modo de operação e situação de controle das saídas.

#### **3. Ajustes**

Entrando na tela de ajustes, é possível configurar informações referentes às parametrizações: Geral, Natural e Negativo.

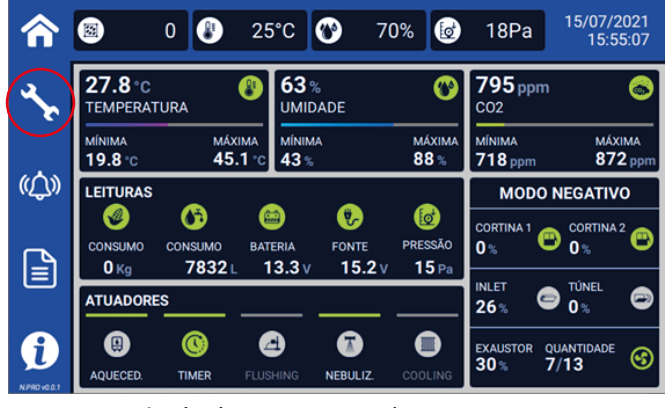

Nesse guia rápido de primeira instalação, veremos apenas os ajustes essenciais para iniciar o primeiro lote.

Ao tocar nos ícones da tela principal, é possível variar a apresentação das informações.

Escaneie para baixar o manual de operação

completo **C** BAIXE AGORA!

l T

Ю ∣■

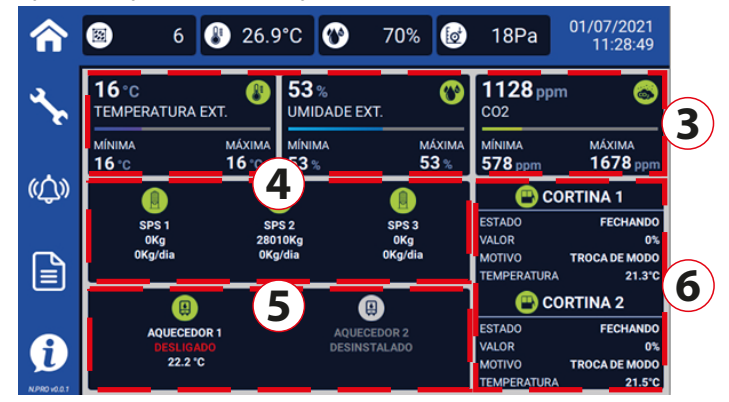

**3**– Temperatura e umidade externas.

**4**– Ao selecionar um dos ícones de consumo, indica as leituras específicas daquele item.

**5** – Ao selecionar um dos ícones, indica a situação de instalação e operação do atuador desejado.

**6** – Detalhes dos parâmetros do modo para as cortinas, Inlet e exaustores.

A tela retorna à apresentação inicial após 5 minutos.

#### **4. Data/Hora**

Caso seu controlador não esteja conectado à internet, ajuste a data e hora.

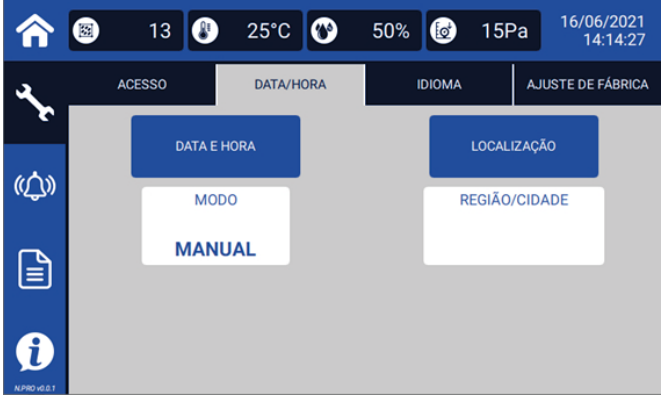

Retire do modo automático e ajuste manualmente a data e hora do controlador.

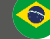

# **5. Sondas - Instalação**

Para instalar uma sonda, pressione a opção "INSTALAR", e então conecte no cabo mestre cada sonda uma a uma, em sequência.

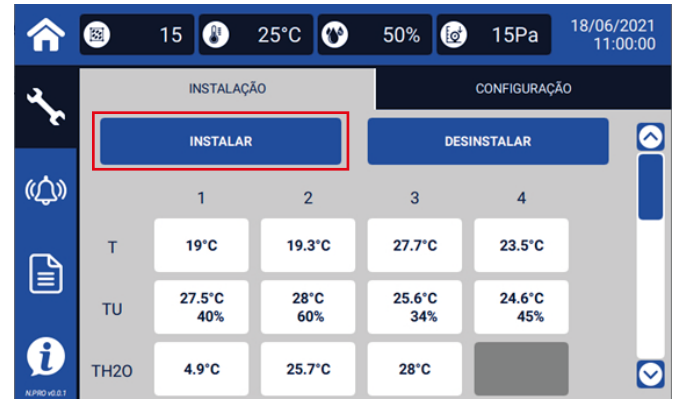

Para parar a instalação, pressione novamente a opção INSTALAR.

Para mais informações, consulte o MANUAL DE INSTALAÇÃO de cada sonda.

#### **6. Módulos - Instalação**

Para instalar fisicamente os módulos, siga as orientações contidas no MANUAL DE INSTALAÇÃO de cada equipamento. Pressione a opção INSTALAR para que o sistema inicie o processo de instalação, e então conecte um módulo por vez. Utilize as abas para alternar entre a instalação do **Módulo 4A.N**

e do **Módulo 8R**.

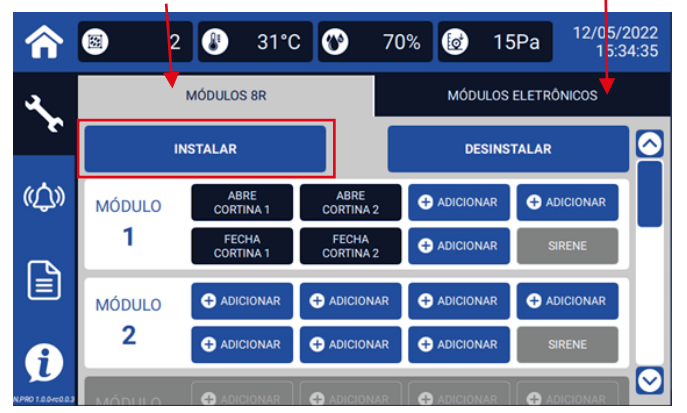

#### **7. Módulos - Configuração**

Após instalar os módulos desejados, selecione os atuadores relacionados à cada saída clicando ADICIONAR (na aba Módulo 8R) ou EDITAR (na aba módulos eletrônicos).

 $\bullet$ 

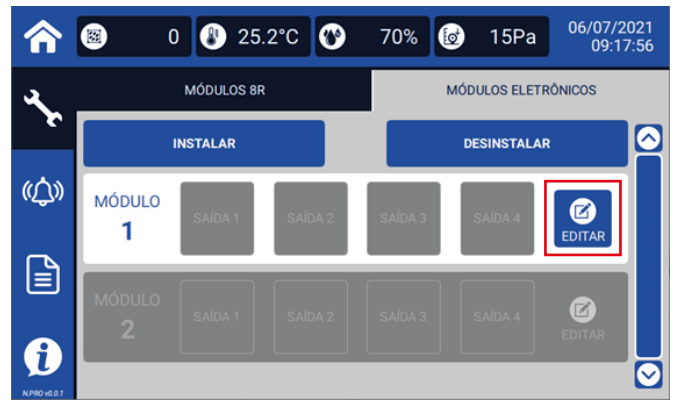

Assim que terminar a instalação dos módulos, pressione novamente a tecla INSTALAR.

#### 8. Sondas - Configuração

Na tela de configurações, é possível configurar em quais parâmetros os valores das sondas instaladas devem ser considerados.

**OBS:** É necessário instalar as sondas para poder configurá-las.

![](_page_2_Picture_16.jpeg)

Selecione a sonda que deseja configurar e ajuste para qual parâmetro deseja que a leitura da sonda seja utilizada.

# **9. Modos de controle**

Pode-se ajustar configurações referentes ao controle e operação do sistema.

![](_page_3_Picture_2.jpeg)

A Curva e Degrau estão relacionados à temperatura desejada, enquanto o tipo de controle define o que é levado como regra para o controle dos Inlets e Tunnel Door.

Pode-se ajustar também o modo de funcionamento dos EXAUSTORES para trabalhar como 4-20mA, ModBus\*, Partida Direta ou modo Híbrido\*\*.

![](_page_3_Picture_5.jpeg)

#### **10. Lote**

12/05/2022 O O  $31^{\circ}$ C  $\boldsymbol{\Omega}$ 70% 15Pa A  $\overline{2}$ 0 14:29:31 LOTE **INICIAR FINALIZAR** (①) **DATA DE INÍCIO STATUS DO LOTE** 10/05/2022 **RODANDO** ן≡ן **HORÁRIO DE VIRADA** 09:05 G.

Inicie um novo lote e defina o horário de virada e data de início.

![](_page_3_Picture_9.jpeg)

Na aba OPERAÇÃO, ajuste o modo desejado: NATURAL, NEGATIVO ou AUTOMÁTICO.

![](_page_3_Figure_11.jpeg)

O Ambientte N.Pró está preparado para controlar a ambiência em granjas com ventilação natural, negativo ou ambas, através da função automático.

- ŸO modo de **operação natural** realiza o controle da ambiência através da abertura e do fechamento de cortinas.
- ŸO modo de **operação negativo** realiza o controle da ambiência através das entradas de ar (inlet e tunel), ventilação mínima, exaustores.
- ŸO modo de **operação automático** permite o controle da ambiência por ventilação natural e por ventilação negativa e pode ser configurado por tempo\* ou por temperatura (interna e externa\*\*).

\*Tempo de histerese no modo automático: tempo necessário para realizar a troca de modos.

\*\*Necessário instalação de sonda de temperatura externa.

#### **11. Desejadas**

Neste menu é possível configurar a curva de temperatura e umidade que é utilizada para monitorar a ambiência do galpão.

![](_page_3_Figure_20.jpeg)

Pressione o botão ⊕ADICIONAR para incluir pontos e no botão editar para alterar as configurações.

![](_page_3_Picture_22.jpeg)

# **12. Alarmes**

#### **Congurações de alarmes**

Nessa tela pode-se configurar os valores para ciclo e teste da sirene, e alarme de temperatura, umidade, pressão e CO2.

![](_page_4_Picture_219.jpeg)

#### **Congurações de desarme de cortina**

O desarme de cortina ocorre em situações em que há perda de comunicação, falta de energia ou ainda níveis altos de temperatura, CO2 e pressão. Nessas condições, se o alarme persistir por tempo maior do que o configurado, ocorre o desarme das cortinas.

![](_page_4_Picture_6.jpeg)

Para editar os valores de tempo de alarme de temperatura, CO2 e pressão, toque no campo TEMPERATURA, CO2 E PRESSÃO, pressione a opção em HABILITAR DESARME e ajuste o tempo desejado em TEMPO.

**OBS:**é necessário que o gatilho esteja instalado para ocorrer o desarme.

#### **Vericando os registros de alarme**

Na tela de alarmes é possível verificar os registros de alarmes.

![](_page_4_Picture_11.jpeg)

Ao selecionar o registro, é possível ver os detalhes do alarme ativo. Ao selecionar histórico, é exibido os alarmes que ocorreram no lote atual.

![](_page_4_Picture_13.jpeg)

# **13. Ajustes naturais**

#### **Cortinas**

No menu cortinas, pode-se ajustar configurações referentes a tempos de abertura e fechamento das cortinas 1 e 2, e calibração das mesmas.

![](_page_5_Picture_3.jpeg)

Esse menu só pode ser acessado caso tenhamos ao menos uma saída configurada para abertura de cortinas.

Ajuste os tempos de cortina selecionando Cortina 1 e Cortina 2.

![](_page_5_Figure_6.jpeg)

**Nota:** A calibração serve para corrigir o posicionamento das cortinas. O controlador calibra automaticamente as sondas ao longo do dia em momentos oportunos. Para realizar a calibração manual, selecione se a calibração deve ser feita com as cortinas abertas ou fechadas.

# **14. Ajuste negativo**

#### **Entrada de Ar**

O controle da entrada de ar é feito de maneira a manter a pressão interna do galpão quando este estiver operando em modo negativo.

 $\bullet$ 

Esse menu só pode ser acessado caso tenhamos ao menos uma saída configurada para entrada de ar.

Configure os valores de Ajustes, Inlet lateral e Inlet teto.

![](_page_5_Figure_13.jpeg)

#### **Túnel**

No menu TÚNEL é possível configurar os ajustes necessários para o modo de operação e abertura de tunnel door.

Configure o tipo de modo (sequencial ou simples), e ajuste os tempos de abertura.

![](_page_5_Figure_17.jpeg)

# **15. Acesso à WEB e ao InoBram App**

Acessando a tela SOBRE, é possível ver informações referentes a rede, versões e atualizações do sistema.

![](_page_6_Picture_2.jpeg)

Caso o produto esteja devidamente conectado à rede, o campo Token apresentará uma chave válida de 8 caracteres. Esse Token poderá ser utilizado para acessar os dados do controlador na web, InoBram Cloud e no aplicativo InoBram App.

Caso o controlador não esteja devidamente conectado à rede, os campos "token" e "endereço IP" ficam vazios.

# **Garantia**

![](_page_6_Picture_6.jpeg)

#### **Termo de Garantia**

Os produtos fabricados pela **InoBram Automações** possuem um prazo de 12 (doze) meses de garantia. Sendo 3 (três) meses de garantia legal do consumidor previstos no Art. 26 do CDC e 9 (nove) meses de garantia de fabricação, contados a partir da data de venda consignada que consta na Nota Fiscal.

Os produtos são garantidos em caso de defeito de fabricação que os torne impróprios ou inadequados às aplicações para as quais se destinam.

#### **A Garantia não Cobre**

- >Despesa de Retorno do produto até a fábrica para conserto;
- >Desgaste natural das peças ou do produto;
- >Danos externos causados por queda ou acondicionamento inadequado;
- >Danos decorrentes de defeito por força maior, decorrentes de chuvas, ou raios (descargas atmosféricas);
- >Erro de instalação ou mau uso;
- >Instalação do produto em locais não apropriados, conforme especificação do manual de cada produto.

#### **Utilização da Garantia**

Para usufruir da garantia, o cliente deverá enviar o produto devidamente acondicionado ou bem embalado e com a nota scal para a **InoBram Automações**. Também é necessário remeter a maior quantidade possível de informações sobre o defeito ou o funcionamento do produto, possibilitando assim agilizar o departamento de assistência técnica, e para que a **InoBram Automações** possa constantemente melhorar o produto.

**Contato Assistência Técnica:**

- meajuda@**inobram**.com.br
- www.**inobram**.com.br

![](_page_7_Picture_0.jpeg)

# **Manual Simplificado** ambientte N.PRO

![](_page_7_Picture_2.jpeg)

# **Este lado em Espanhol**

![](_page_7_Picture_4.jpeg)

# **1. Introducción**

Esta guía de operación abordará los ajustes básicos para iniciar el lote con el controlador N.Pró. Para obtener información más detallada sobre las configuraciones del producto, consultar el manual de instrucciones completo en el link www.inobram.com.br/downloads

Instalar el controlador en la sala de control, fuera del galpón donde se encuentran los animales, protegido de la intemperie y de los impactos físicos.

#### **2. Pantalla principal**

Al encender el controlador, se puede encontrar en la pantalla de inicio del producto la información referente a los sensores instalados, la edad del lote, la fecha y la hora.

![](_page_8_Figure_5.jpeg)

**1**– Pantalla Principal, Ajustes, Alarmes, Informes, Acerca de.

**2** – Edad del lote, temperatura, humedad y presión deseadas, fecha y hora.

**3** – Temperatura e umidade internas e externas, e nível de CO2 atuais.

**4** – Lecturas de los índices de consumo del silo, agua, batería, fuente y nivel de presión.

**5** – Indica la situación de instalación y el control de los actuadores. **6** – Indica el modo de operación y la situación de control de las salidas.

#### **3. Ajustes**

Ingresar a la pantalla de ajustes para configurar la información referente a las parametrizaciones: General, Natural y Negativo.

![](_page_8_Picture_13.jpeg)

En esta guía rápida de primera instalación apenas veremos los ajustes esenciales para iniciar el primer lote.

Al presionar los íconos de la tela principal, es posible modificar la presentación de la información.

Escanear

para descargar el manual de operación completo

![](_page_8_Figure_16.jpeg)

**3**– Temperatura y humedad externas.

**4** – Seleccionar uno de los íconos de consumo para indicar las lecturas específicas de ese ítem.

**5** – Seleccionar uno de los íconos para indicar la situación de instalación y operación del actuador deseado.

**6** – Detalles de los parámetros del modo para las cortinas, Inlet y extractores.

Pasados 5 minutos, la pantalla regresará a la presentación inicial.

# **4. Fecha/Hora**

Si el controlador no está conectado a Internet, ajustar la fecha y la hora.

![](_page_8_Figure_24.jpeg)

Retirar del modo automático y ajustar manualmente la fecha y la hora del controlador.

¡DESCARGAR AHORA!

# **5. Sondas – Instalación**

Para instalar una sonda, presionar la opción "INSTALAR" y después conectar en secuencia al cable maestro cada sonda una por una.

![](_page_9_Picture_2.jpeg)

Para detener la instalación, presionar nuevamente la opción INSTALAR.

Consultar el MANUAL DE INSTALACIÓN de cada sonda para más información.

# **6. Módulos – Instalación**

Para instalar físicamente los módulos, siga las orientaciones incluidas en el MANUAL DE INSTALACIÓN de cada equipo. Presionar la opción INSTALAR para que el sistema inicie el proceso de instalación y, luego, conectar un módulo de cada vez.

Utilizar las pestañas para alternar entre la instalación del **Módulo 8R**y del **Módulo 4A.N**

![](_page_9_Figure_8.jpeg)

#### **7. Módulos – Configuración**

Después de instalar los módulos deseados, seleccionar los actuadores relacionados con cada salida haciendo clic en AÑADIR (en la pestaña del Módulo 8R) o en EDITAR (en la pestaña de módulos electrónicos).

![](_page_9_Figure_11.jpeg)

Al finalizar la instalación de los módulos, presionar nuevamente la tecla INSTALAR.

# 8. Sondas - Configuración

En la pantalla de configuraciones es posible configurar en qué parámetros deben considerarse los valores de las sondas instaladas.

**OBS:** Las sondas deben instalarse para poder configurarlas.

![](_page_9_Picture_16.jpeg)

Seleccionar la sonda que se desea configurar y ajustar el parámetro al cual se desea utilizar la lectura de la sonda.

# **9. Modos de control**

Es posible ajustar las configuraciones referentes al control y la operación del sistema.

![](_page_10_Figure_2.jpeg)

La Curva y el Paso están relacionados con la temperatura deseada, mientras que el tipo de control define lo que se considera como regla para el control de los Inlets y del Tunnel Door.

También se puede ajustar el modo de funcionamiento de los EXTRACTORES para trabajar como 4-20 mA, ModBus\*, Arranque Directo o modo Híbrido\*\*.

![](_page_10_Picture_5.jpeg)

# **10. Lote**

Iniciar un nuevo lote y definir el horario de cambio y la fecha de inicio.

![](_page_10_Picture_8.jpeg)

**\***Consultar la disponibilidad de uso de MODBUS en la versión actual.

**\*\***Si se selecciona la opción Híbrido, seleccionar entre Arranque directo + 4-20 mA o Arranque Directo+Modbus.

Ajuste el modo deseado en la pestaña OPERACIÓN: NATURAL, NEGATIVO o AUTOMÁTICO.

![](_page_10_Figure_12.jpeg)

Ambientte N.Pró está preparado para controlar el ambiente en granjas con ventilación natural, negativa o ambas, a través de la función automático.

- $\cdot$  El modo de **operación natural** realiza el control del ambiente a través de la apertura y el cierre de las cortinas.
- **El modo de operación negativo** realiza el control del ambiente a través de las entradas de aire (inlet y túnel), la ventilación mínima y los extractores.
- **El modo de operación automático** permite controlar el ambiente por ventilación natural y por ventilación negativa, y puede configurarse por tiempo\* o temperatura (interna y externa\*\*).

\*Tiempo de histéresis en modo automático: tiempo necesario para realizar el cambio de modos.

\*\*Es necesario instalar la sonda de temperatura externa.

#### **11. Deseadas**

En este menú es posible configurar la curva de temperatura y humedad que se utiliza para monitorear el ambiente del galpón.

![](_page_10_Figure_21.jpeg)

Toque el botón ⊕ AÑADIR para incluir los puntos y el botón editar para modificar las configuraciones

 $\overline{\mathbf{z}}$ 

# **12. Alarmas**

#### **Conguraciones de alarmas**

En esta pantalla se pueden configurar los valores de ciclo y prueba de la sirena, y la alarma de temperatura, humedad, presión y CO2.

![](_page_11_Figure_3.jpeg)

**Conguraciones de desactivación de cortina**

La desactivación de cortina tiene lugar en situaciones en las cuales hay una pérdida de comunicación, falta de energía o incluso niveles altos de temperatura, CO2 y presión. En estas condiciones, si la alarma persiste por un tiempo mayor al configurado, ocurre la desactivación de las cortinas.

![](_page_11_Figure_6.jpeg)

Para editar los valores de tiempo de alarma de temperatura, CO2 y presión, presionar el campo TEMPERATURA, CO2 Y PRESIÓN, tocar la opción HABILITAR DESACTIVACIÓN y ajustar el tiempo deseado en TIEMPO.

**OBS:** es necesario que el gatillo se encuentre instalado para que ocurra la desactivación.

#### **Comprobar los registros de alarma**

En la pantalla de alarmas es posible verificar los registros de alarmas.

![](_page_11_Picture_11.jpeg)

Cuando se selecciona el registro, se podrán observar los detalles de la alarma activa. Al seleccionar el historial, se muestran las alarmas que ocurrieron en el lote actual.

 $\sqrt{1}$ 

# **13. Ajustes naturales**

#### **Cortinas**

En el menú cortinas se pueden ajustar las configuraciones referentes a los tiempos de apertura y cierre de las cortinas 1 y 2, y su calibración.

![](_page_12_Picture_3.jpeg)

A este menú sólo es posible acceder si se tiene por lo menos una salida configurada para la apertura de las cortinas.

Ajuste los tiempos de cortina seleccionando Cortina 1 y Cortina 2.

![](_page_12_Picture_201.jpeg)

**Nota:** La calibración sirve para corregir la posición de las cortinas. El controlador calibra automáticamente las sondas durante el transcurso del día en momentos oportunos. Para realizar la calibración manual, seleccionar si la calibración debe realizarse con las cortinas abiertas o cerradas.

# **14. Ajuste negativo**

#### **Entrada de Aire**

El control de la entrada de aire tiene lugar para mantener la presión interna del galpón cuando se encuentre operando en modo negativo.

編

A este menú sólo es posible acceder si se tiene por lo menos una salida configurada para la entrada de aire.

Configurar los valores de Ajustes, Inlet lateral e Inlet techo.

![](_page_12_Figure_13.jpeg)

#### **Túnel**

En el menú TÚNEL se pueden configurar los ajustes necesarios para el modo de operación y apertura de tunnel door.

Configurar el tipo de modo (secuencial o simple), y ajustar los tiempos de apertura.

![](_page_12_Figure_17.jpeg)

# **15. Acceso WEB y a InoBram App**

Al acceder a la pantalla ACERCA DE se puede consultar información referente a la red, las versiones y las actualizaciones del sistema.

![](_page_13_Picture_2.jpeg)

Si el producto está correctamente conectado a la red, el campo Token presentará una clave válida de 8 caracteres. Este Token se podrá utilizar para acceder a los datos del controlador en la web, InoBram Cloud y en la aplicación InoBram APP.

Si el controlador no está correctamente conectado a la red, los campos "token"y "dirección IP"quedarán en blanco.

# **Garantía**

# **Términos de Garantía**

Los productos fabricados por **InoBram Automações**poseen un plazo de 12 (doce) meses de garantía. De los cuales, 3 (tres) meses son de garantía legal del consumidor previstos en el Art. 26 del CDC y 9 (nueve) meses son de garantía de fabricación, contados a partir de la fecha de venta que figura en la Factura.

Los productos tienen garantía en caso de defecto de fábrica que los haga impropios o inadecuados para las aplicaciones a las que se destinan.

#### **La Garantía no Cubre**

- >Gastos por la devolución del producto hasta la fábrica para su reparación;
- >Desgaste natural de las piezas o del producto;
- >Daños externos causados por caída o acondicionamiento inadecuado;
- >Daños resultantes de defecto por fuerza mayor, como lluvias o rayos (descargas atmosféricas);
- >Error de instalación o mal uso;
- >Instalación del producto en lugares inadecuados, según la especificación del manual de cada producto.

#### **Uso de la Garantía**

Para utilizar la garantía, el cliente deberá enviar el producto debidamente acondicionado o empaquetado y con la factura a **InoBram Automações**. También es necesario enviar la mayor cantidad posible de información sobre el defecto o el funcionamiento del producto, lo que agiliza la labor del departamento de soporte técnico y le permite a **InoBram Automações** mejorar constantemente el producto.

**Contato Assistência Técnica:**

- meajuda@**inobram**.com.br
- www.**inobram**.com.br

![](_page_14_Picture_0.jpeg)

**INOBRAM** - Assessoria e Serviços em Automação Eletrônica LTDA.

CNPJ: 05.116.083/0001-00

# **SAC** +55 46 **3025-9584**

- $\bullet$ Rua Maria Daminelli Marini, 10670 Parque Industrial Bairro Planalto 85509-248 | Pato Branco | Paraná | Brasil
- M meajuda@inobram.com.br
- www.inobram.com.br
- facebook/inobram.br